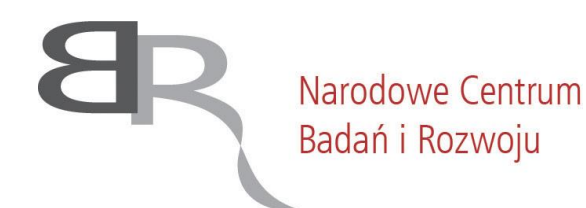

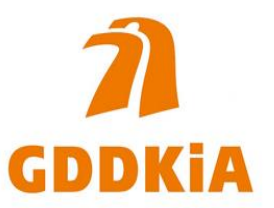

# **Instrukcja obsługi Generatora Wniosków (GW)**

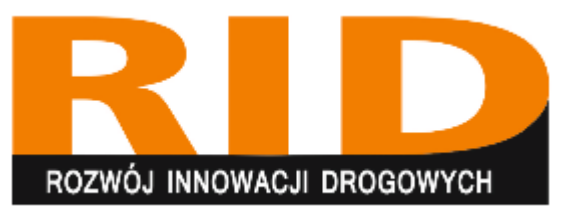

# **Wspólne Przedsięwzięcie RID**

#### Rozpoczęcie pracy z Generatorem Wniosków (GW)

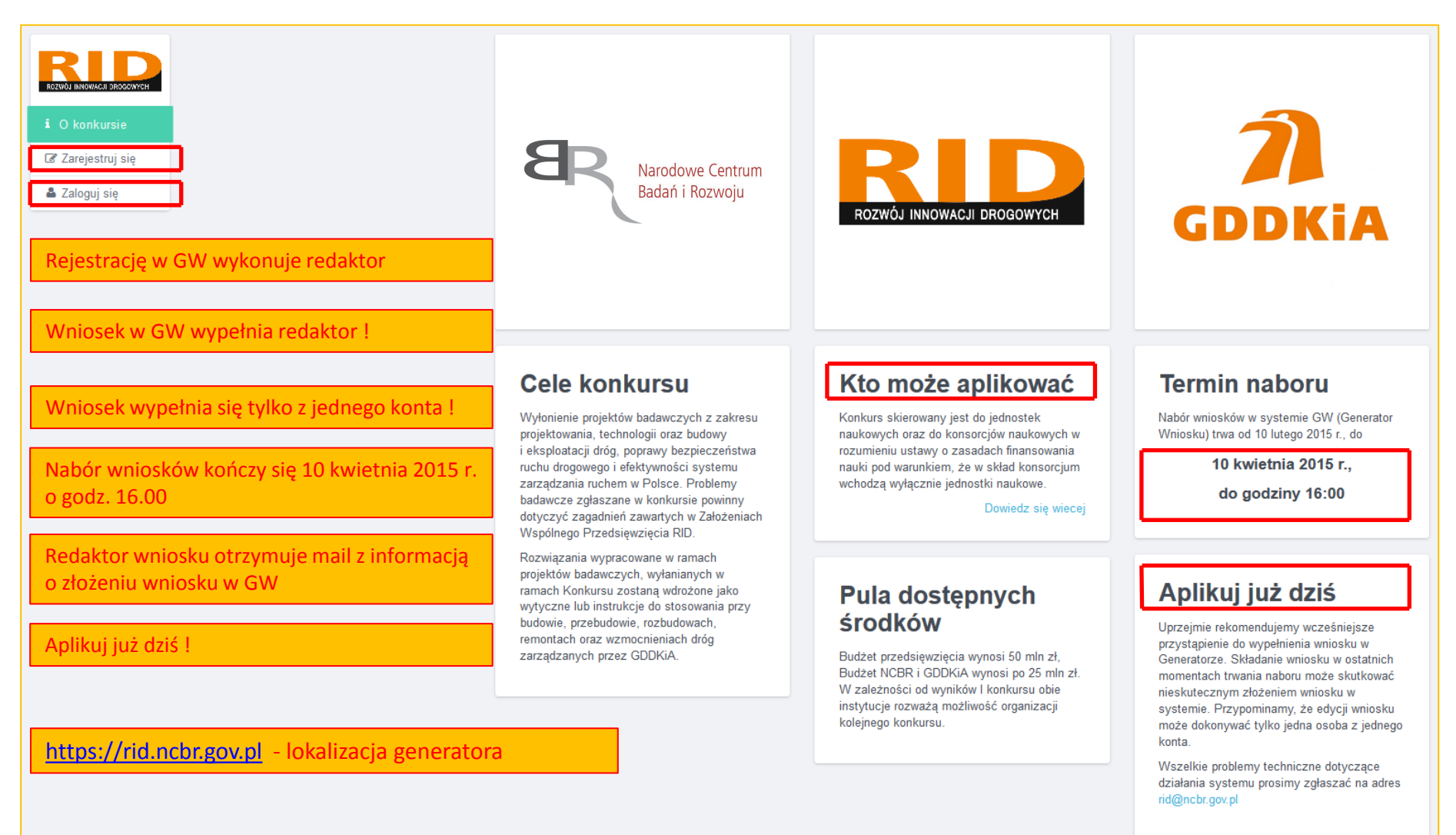

## Rejestracja w Generatorze Wniosków (GW)

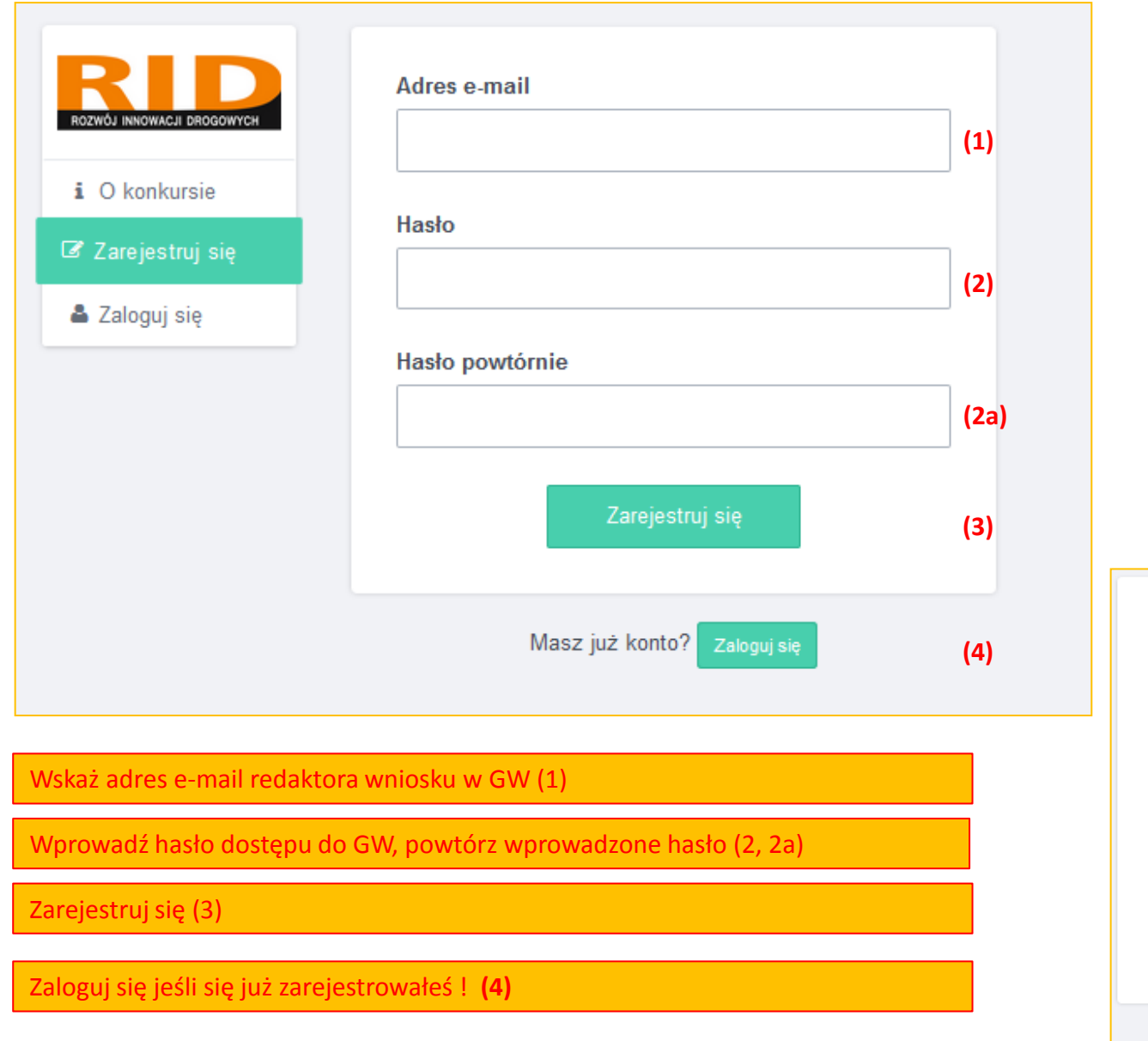

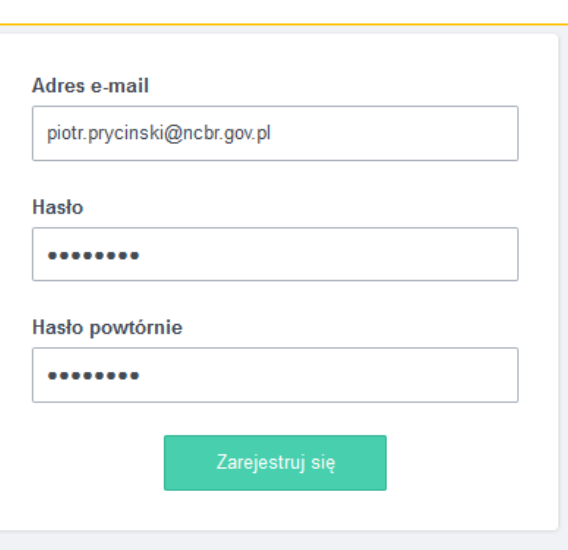

Masz już konto? Zaloguj się

### Potwierdzenie rejestracji i logowanie w Generatorze Wniosków (GW)

Po prawidłowym zarejestrowaniu redaktor wniosku otrzyma maila z potwierdzeniem dokonania rejestracji

W tym momencie możliwe jest rozpoczęcie przygotowywanie wniosku w GW

Wprowadź adres e-mail oraz hasło ustalone w trakcie rejestracji

#### Zaloguj się do GW

Hasło można zresetować korzystając z funkcji: "Zapomniałem hasła"

#### **⊘ Rejestracja zakończona**

Wysłaliśmy potwierdzenie rejestracji na podany adres e-mail. Możesz teraz zalogować się i rozpocząć wypełnianie wniosku.

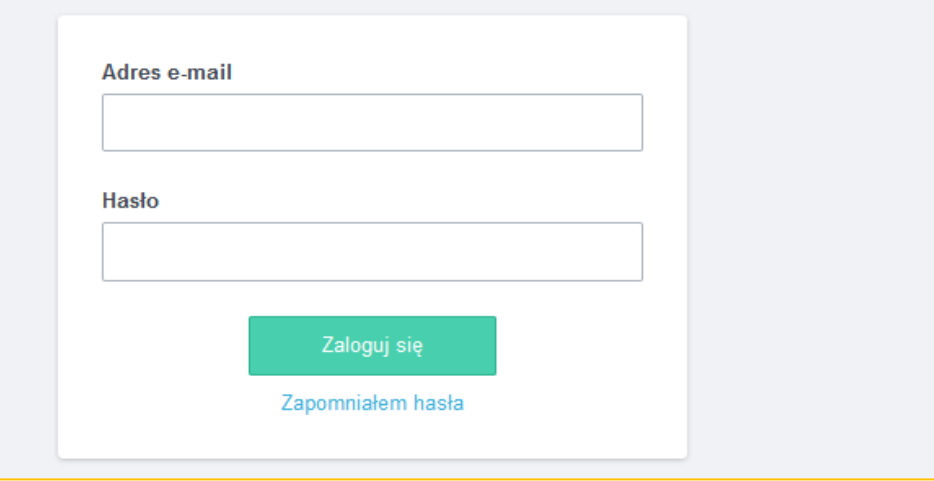

#### Szanowni Państwo

Dziękujemy za rejestrację konta w Generatorze Wniosków konkursu RiD. Poniżej przesyłamy Państwa dane dostępowe:

Nazwa użytkownika: piotr.prycinski@ncbr.gov.pl

W celu rozpoczęcia wypełniania wniosku, należy zalogować się na stronie: http://example.com/rid/login.

Prosimy nie odpowiadać na tę wiadomość - została ona wygenerowana automatycznie.

Z poważaniem, Narodowe Centrum Badań i Rozwoju.

REGON: 141032404 NIP: 701-007-37-77

Podaj adres e-mail użyty podczas rejestracji konta. Wyślemy Ci link, dzięki któremy będziesz mógł zresetować hasło.

**Adres e-mail** 

Wyślij

#### Edycja wniosku w Generatorze Wniosków (GW)

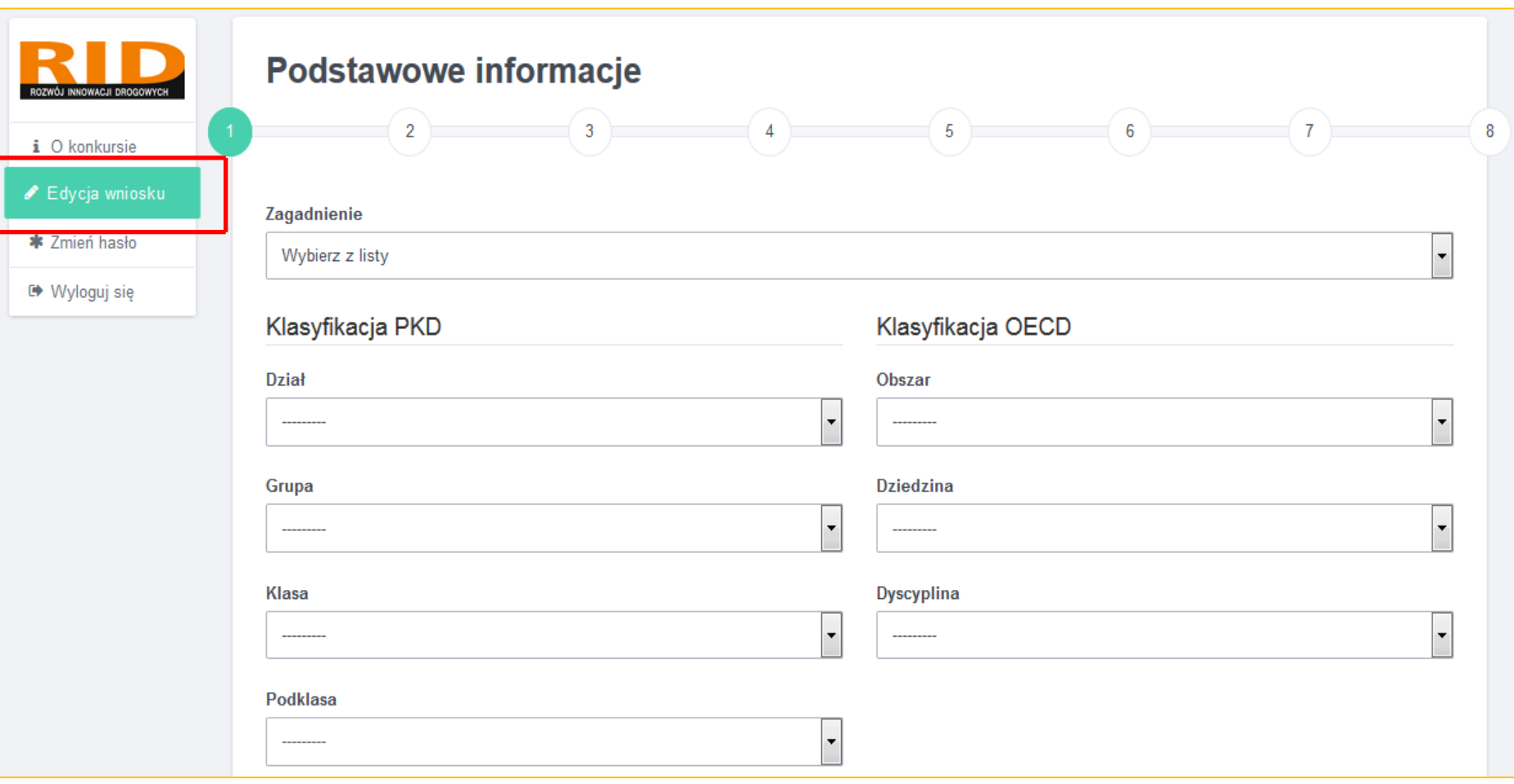

By wypełnić wniosek należy wybrać opcję Edycja wniosku, dane wpisywane do wniosku są zapisywane przy przejściu *z kroku do kroku*

Proces wprowadzania danych niezbędnych do złożenia wniosku podzielono na 8 kroków

GW weryfikuje poprawność wprowadzanych danych, GW informuje o zidentyfikowanych błędach lub brakach

Przejście do kolejnego kroku jest możliwe jeśli dane w bieżącym kroku są kompletnie wypełnione

## KROK 1 w Generatorze Wniosków (1/3)

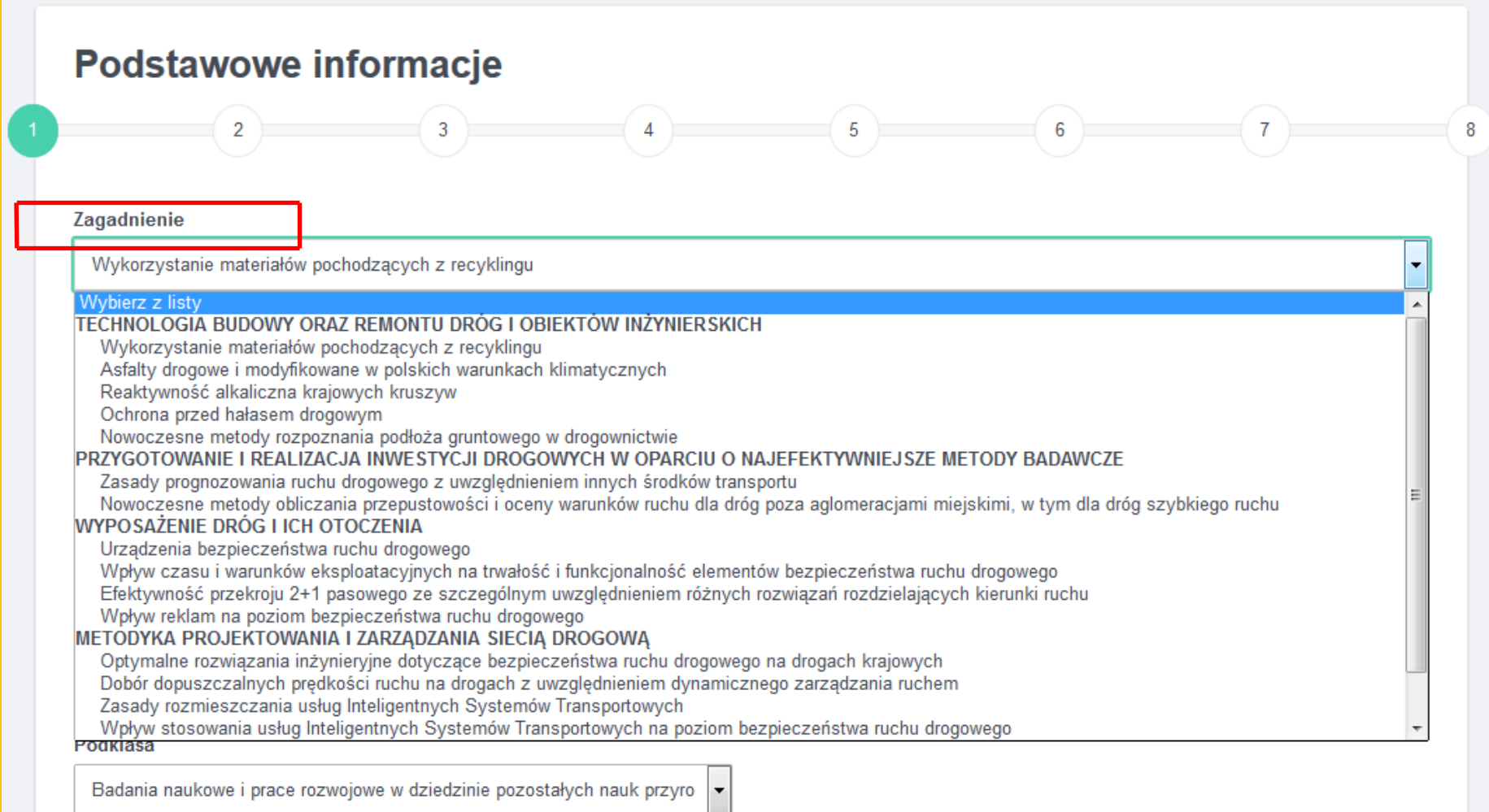

W kroku 1 wprowadzane są dane dotyczące przedmiotu wniosku

Należy wybrać zagadnienie z listy rozwijalnej, zagadnienia przypisane są do czterech obszarów tematycznych

Wnioskodawca może złożyć w danym obszarze tylko jeden wniosek obejmujący swym zakresem całościowo jedno zagadnienie

## KROK 1 w Generatorze Wniosków (2/3)

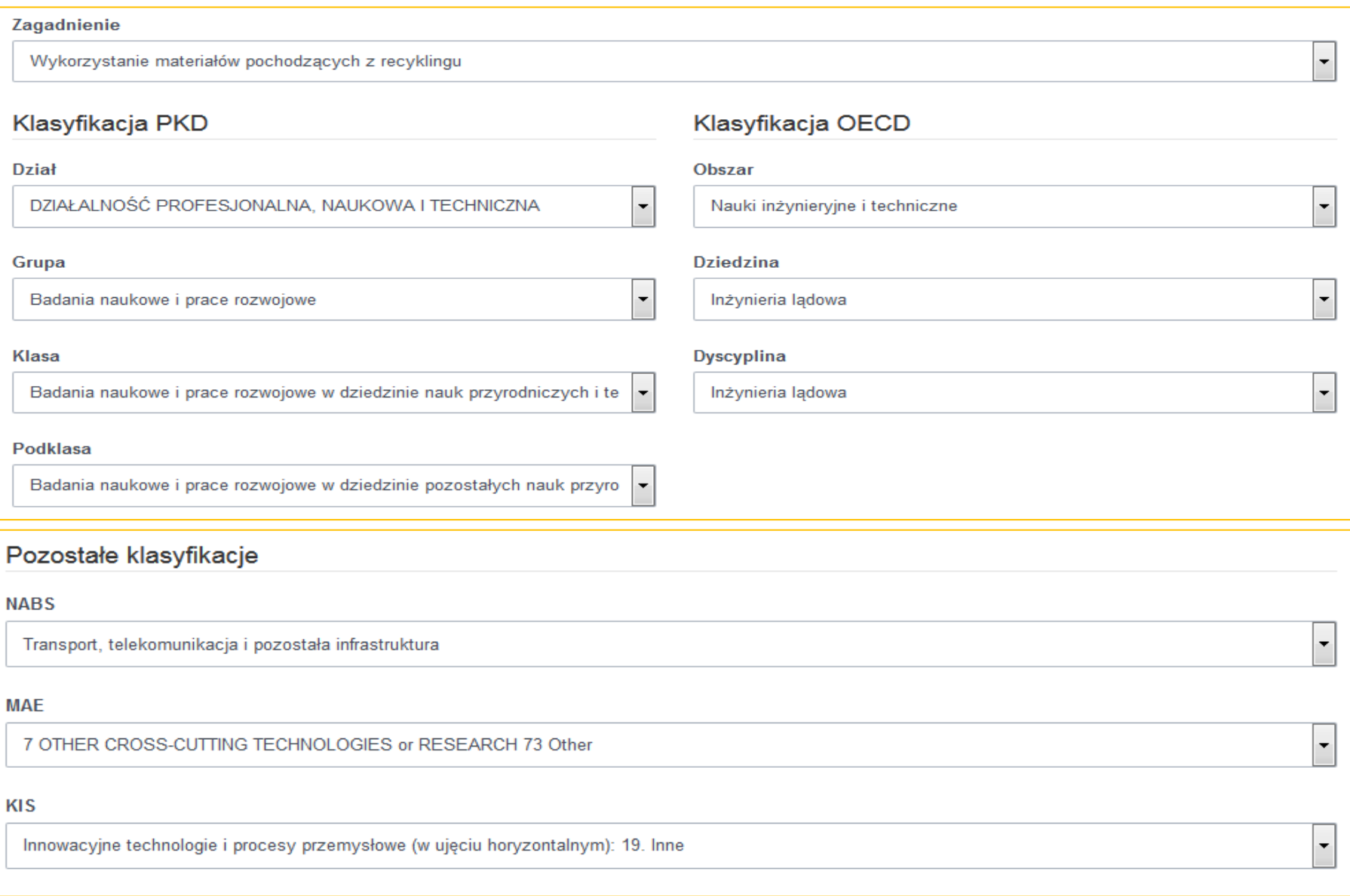

Z list rozwijalnych należy wybrać odpowiednie pozycje w poszczególnych klasyfikacjach, które są właściwe dla przedmiotu wniosku

#### KROK 1 w Generatorze Wniosków (3/3)

Słowa kluczowe w jezyku polskim Maksymalnie 5 słów oddzielonych przecinkami

max. pięć słów kluczowych oddzielonych przecinkiem

Słowa kluczowe w języku angielskim Maksymalnie 5 słów oddzielonych przecinkami

max. pięć słów kluczowych oddzielonych przecinkiem

Streszczenie projektu w języku polskim Maksymalnie 1000 znaków

streszczenie w języku polskim - max. 1000 słów

Słowa kluczowe w języku polskim Maksymalnie 5 słów oddzielonych przecinkami

To pole jest wymagane.

#### Streszczenie projektu w języku angielskim Maksymalnie 1000 znaków

streszczenie w języku angielskim - max. 1000 słów

Streszczenia zwycięskich projektów mogą być opublikowane na stronach internetowych NCBR i GDDKiA. Należy, zatem zadbać o możliwie klarowne i spójne zaprezentowanie koncepcji projektu, założeń dotyczących jego realizacji, oczekiwanych wyników i rezultatów oraz spodziewanych efektów długofalowych

Dalej

Należy wpisać słowa kluczowe oraz streszczenie projektu, brak wypełnionych pól uniemożliwia przejście do kroku 2

Słowa kluczowe oraz streszczenie będzie elementem wspomagającym dobór recenzentów do oceny wniosku

Przejście do kroku 2 następuje po wybraniu opcji Dalej, w przypadku niewypełnionych pól GW wskaże, które pole zostało pominięte

#### KROK 2 w Generatorze Wniosków (1/3)

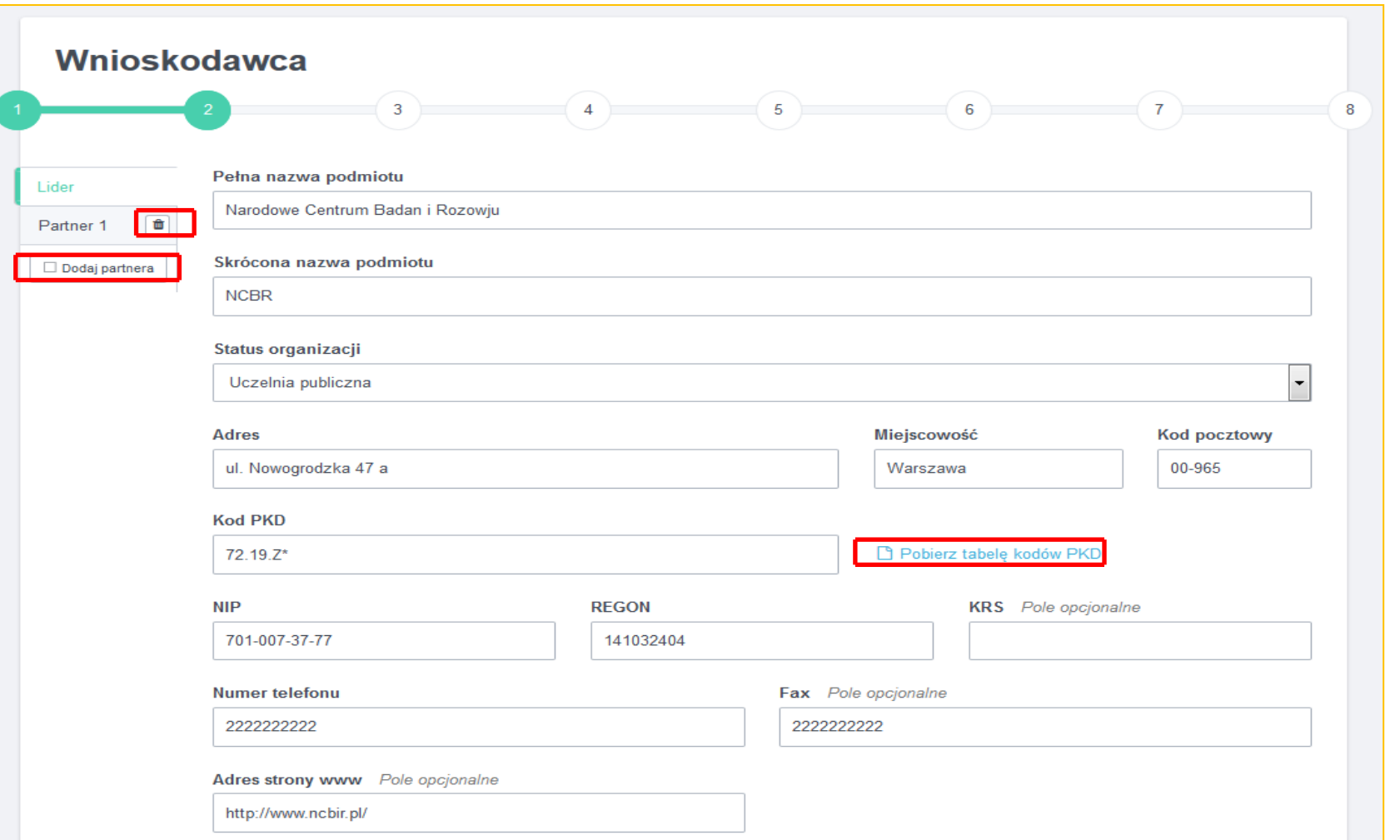

Należy wypełnić dane Lidera a w przypadku konsorcjum dane dotyczące poszczególnych partnerów, status organizacyjny wybiera się z listy

Dodawanie nowych partnerów następuje po wybraniu opcji dodaj partnera, usuwanie partnera => ikona kosz przy numerze partnera

Należy zwrócić szczególną uwagą na poprawność wprowadzanego numeru NIP, po numerze NIP identyfikowany jest Wnioskodawca

Numer PKD Wnioskodawcy należy wskazać bazując na załączonej tabeli kodów PKD

## KROK 2 w Generatorze Wniosków (2/3)

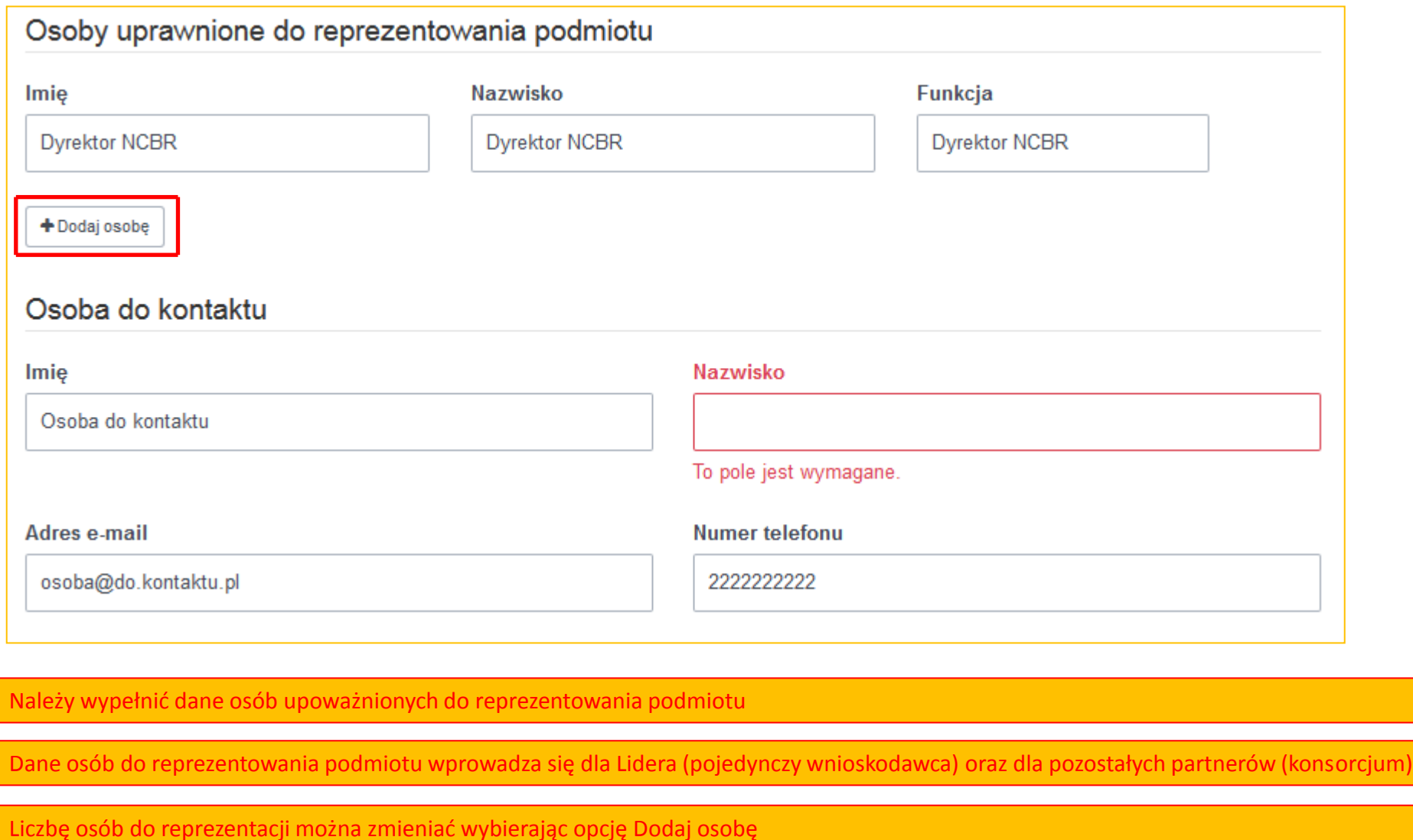

Brak wypełnionego pola system zasygnalizuje czerwonym polem z komentarzem jak powyżej

Brak wypełnionych pól spowoduje brak możliwości przejścia do kroku 3

## KROK 2 w Generatorze Wniosków (3/3)

#### Oświadczenia Zadania objęte wnioskiem nie są finansowane ze środków pochodzących z innych źródeł, a Podmiot nie Tak **Nie** ubiega się o ich finansowanie z innych źródeł. Wymagana odpowiedź twierdząca Podmiot nie zalega z wpłatami z tytułu należności budżetowych oraz z opłacaniem składek na Tak **Nie** ubezpieczenia społeczne i zdrowotne. Wszystkie załączane dokumenty podpisane są przez osoby upoważnione do reprezentowania Tak **Nie** Wnioskodawcy. Nie dotyczy osób których umocowanie wynika z KRS, z odpisu z rejestru instytutów naukowych PAN. Pełnomocnictwo **主** Wybierz plik Plik PDF, maks, 10MB Oświadczenie woli \* Wybierz plik Pobierz wzór oświadczenia Pobierz opis metody określania akronimu Plik PDF, maks. 10MB Dalei AKRONIM projektu wpisywany do oświadczenia woli oznacza się zgodnie z instrukcjąWróć Każdy podmiot musi udzielić pozytywnej odpowiedzi na pytanie nr 1 i 2 W przypadku, gdy oświadczenie woli podpisuje osoba nieupoważniona konieczne jest załączenie stosownego pełnomocnictwa – tylko pdf Oświadczenie woli podpisuje tylko lider projektu, jeśli projekt składany jest w ramach konsorcjum naukowego – tylko pdf

Przejście do kroku 3 po wybraniu opcji Dalej, powrót do kroku 1 po wybraniu opcji Wróć

## KROK 3 w Generatorze Wniosków (1/1)

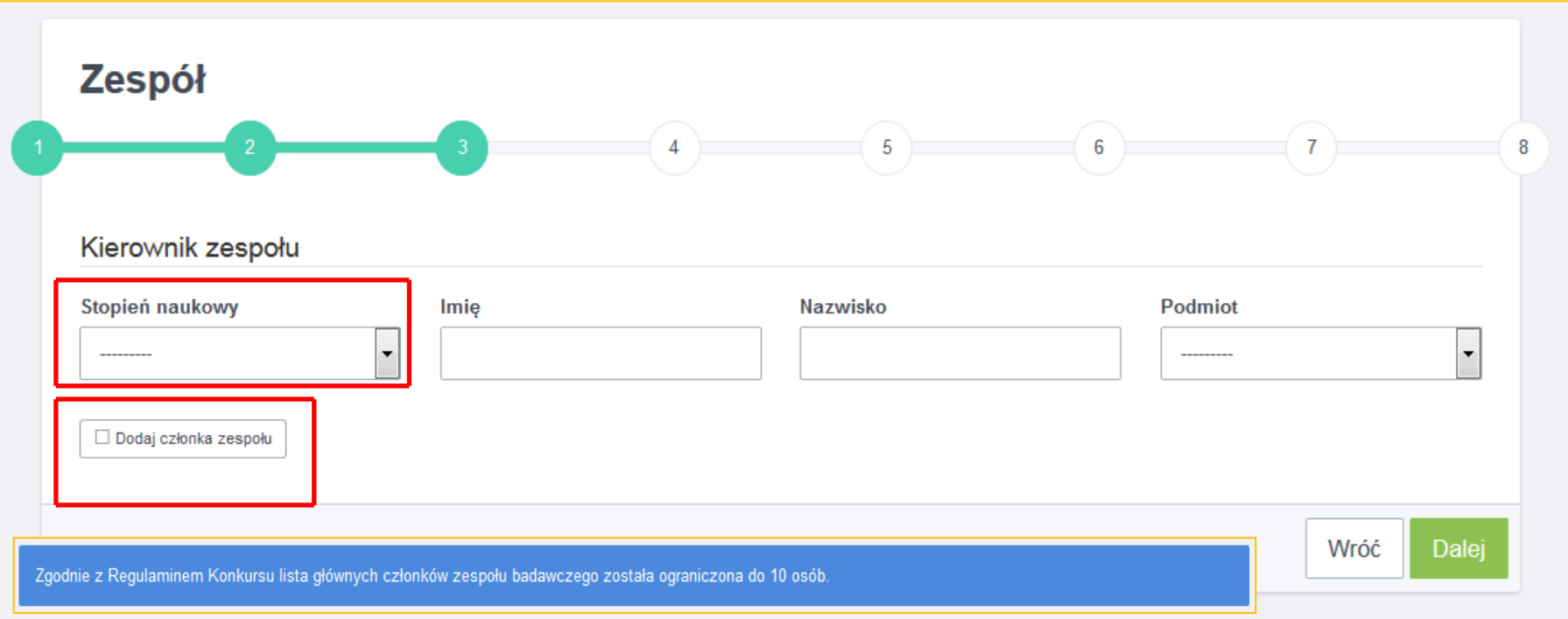

Można wpisać maksymalnie 10 głównych członków zespołu badawczego

Stopień naukowy należy wybrać z listy rozwijalnej

Każdy członek zespołu badawczego musi być przypisany do podmiotu wprowadzonego w kroku 2

Dodanie nowego członka zespołu badawczego następuje przez wybranie opcji Dodaj członka zespołu

Pierwszą osobą w zespole jest kierownik projektu, kolejne osoby są członkami zespołu badawczego

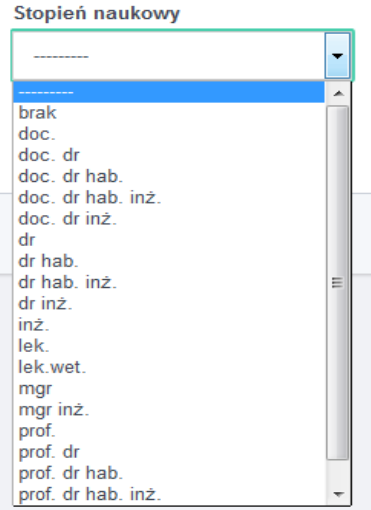

## KROK 4 w Generatorze Wniosków (1/3)

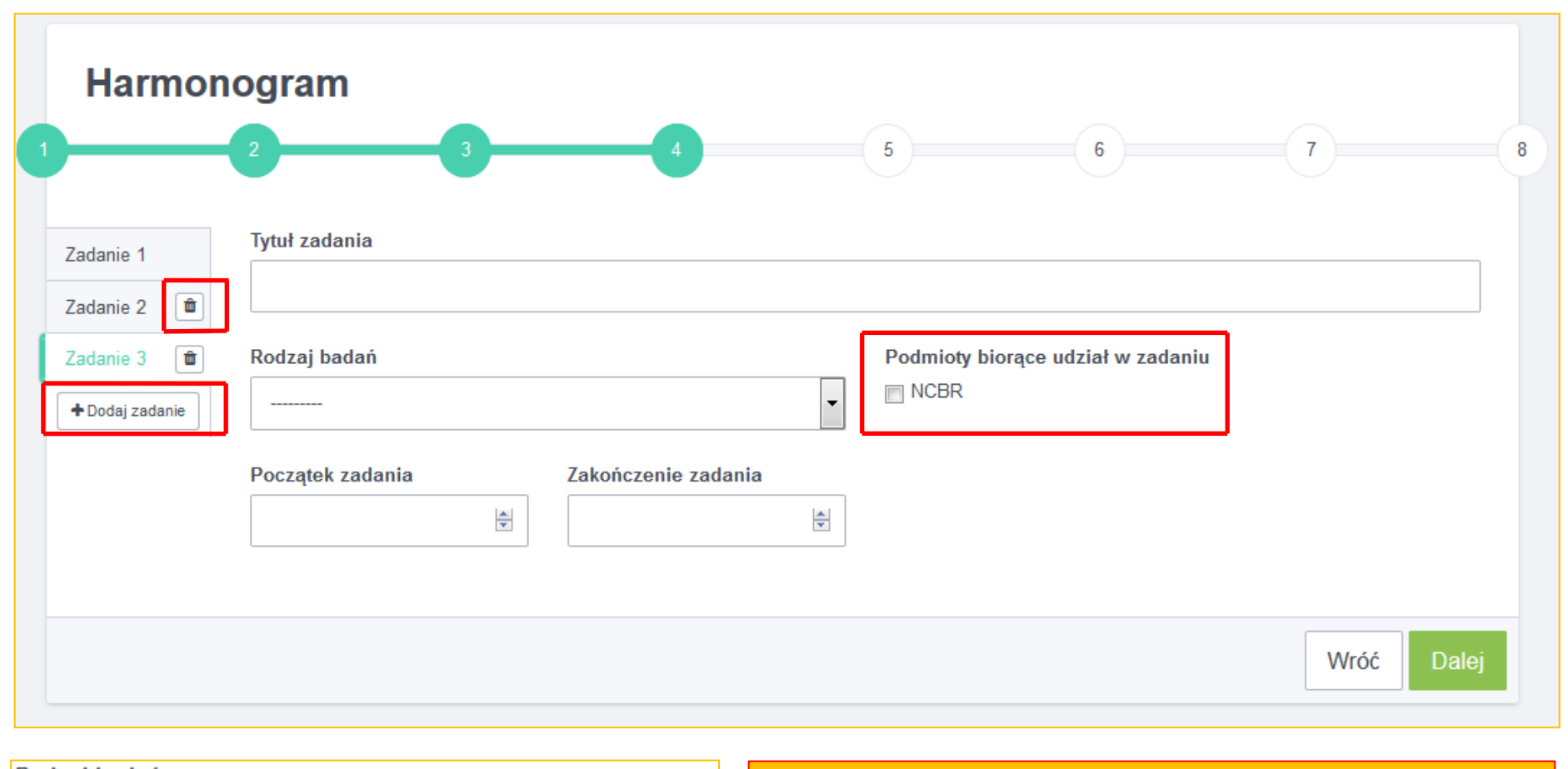

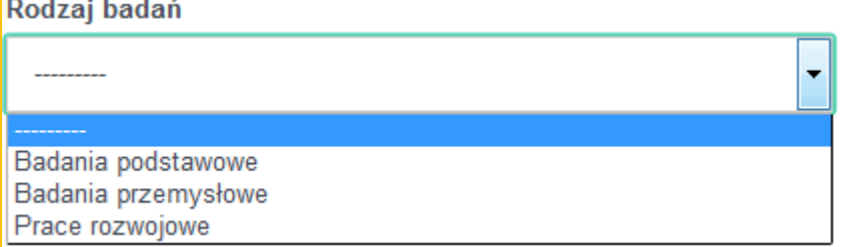

Możliwe jest dodanie max. 10 zadań w harmonogramie

Jedno zadanie może być realizowane przez kilka podmiotów (krok 2)

Rodzaj badań wybierany jest z listy

Dodawanie kolejnych zadań odbywa się za pomocą opcji Dodaj zadanie

Przejście do kroku 5 następuje po wybraniu opcji Dalej

#### KROK 4 w Generatorze Wniosków (2/3)

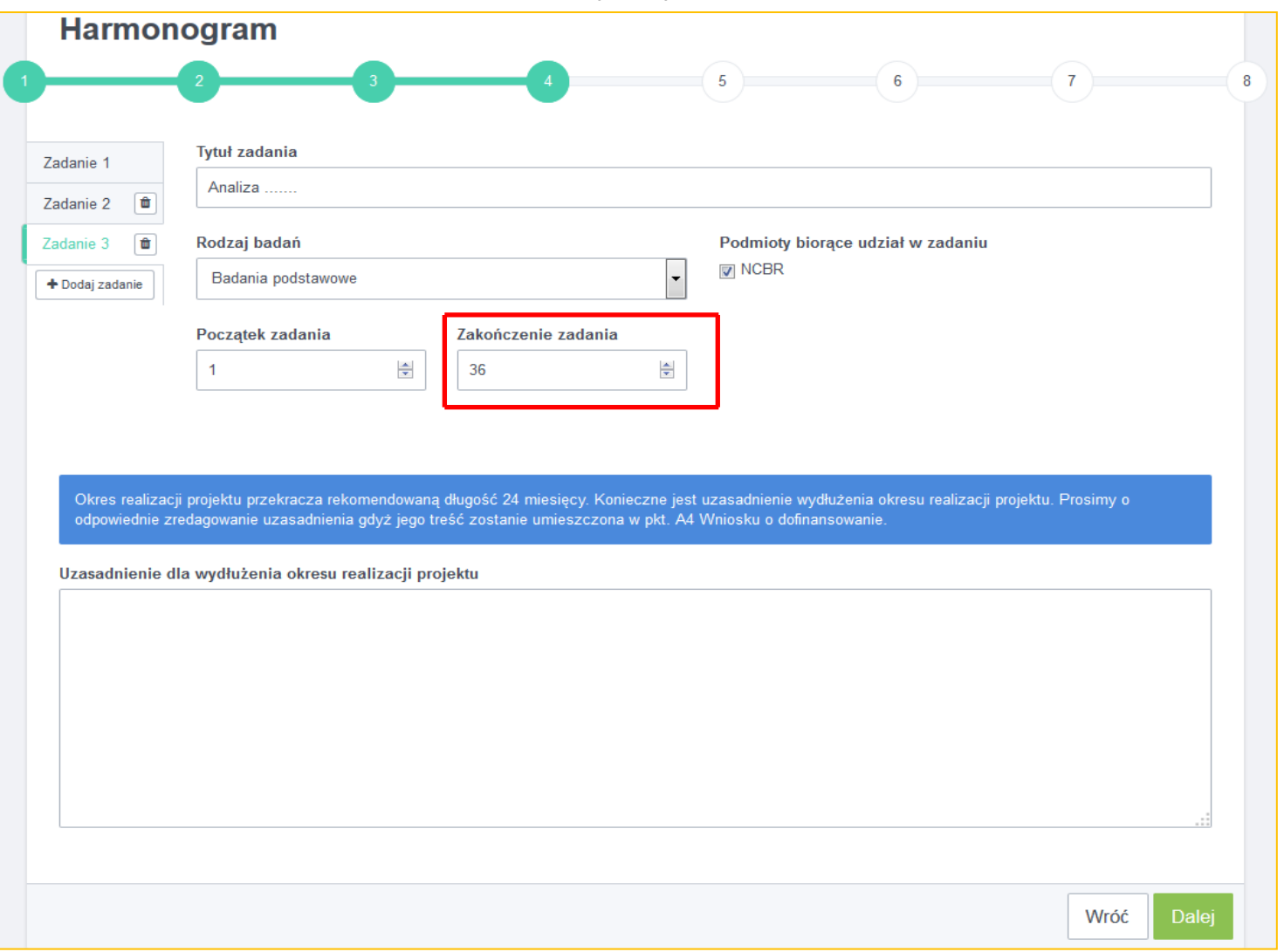

Jeżeli termin realizacji zadań wykracza poza 24 miesiące konieczne jest przedstawienie merytorycznego uzasadnienia

Brak wypełnionego jakiegokolwiek pola w kroku 4 uniemożliwi przejście do kroku 5

#### KROK 4 w Generatorze Wniosków (3/3)

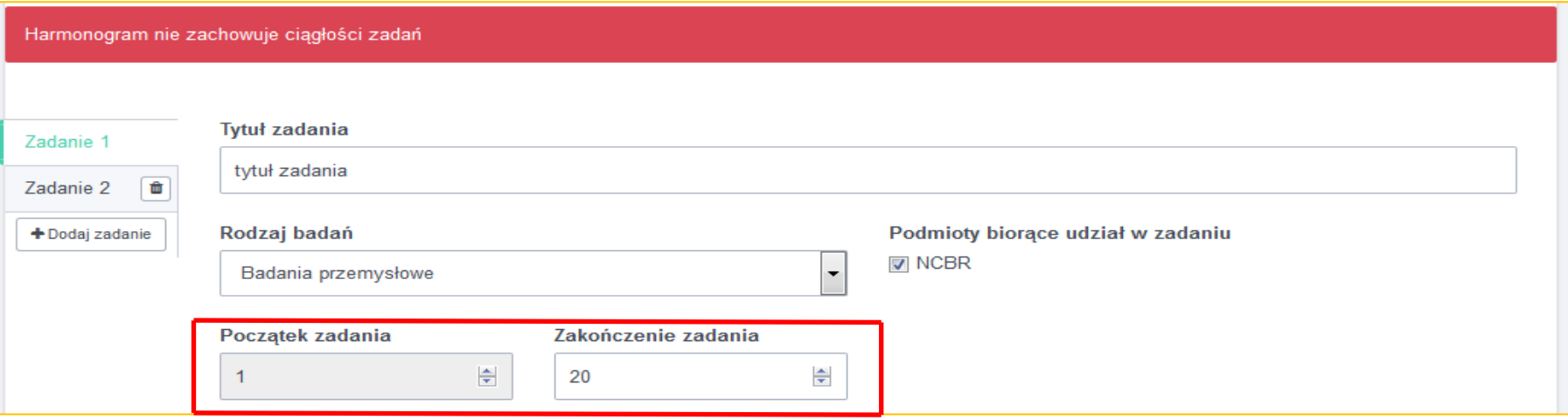

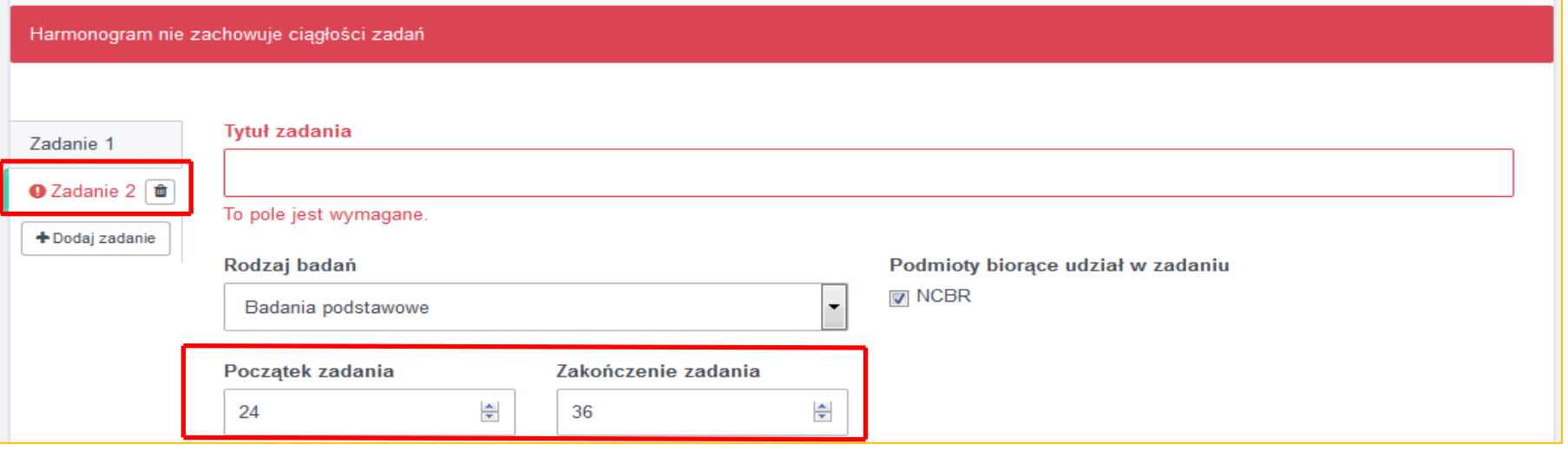

Generator weryfikuje ciągłość terminów realizacji zadań, w przypadku braku ciągłości zadań GW informuje o tym powyższym komunikatem

Błędy i braki w wypełnionych polach GW sygnalizuje podświetlonym na czerwono numerem zadania ze wskazaniem pola wymagającego korekty/uzupełnienia. Taka zasada obowiązuje we wszystkich krokach GW.

#### KROK 5 w Generatorze Wniosków (1/3)

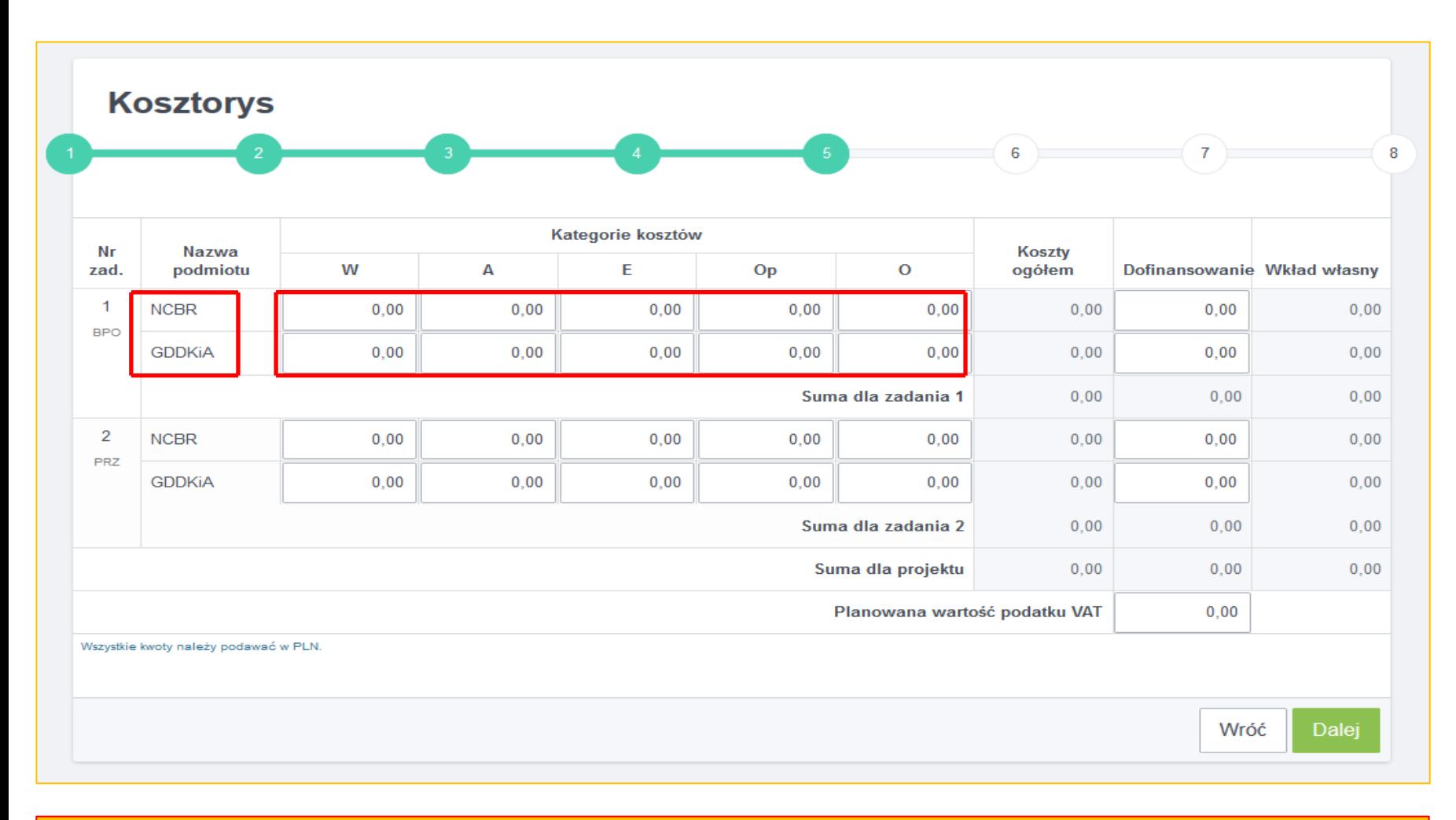

Jeżeli zadanie wykonywane jest przez kilka podmiotów, środki planowane na realizację danego zadania są ujęte w kilku wierszach

Każde pole w kategoriach W, A, E, Op, O musi zostać wypełnione, w przypadku braku którejś z kategorii należy wypełnić ją kwotą 0 zł

Generator automatycznie wyświetla formularz kosztorysu na podstawie danych wprowadzonych w kroku 2 i 4

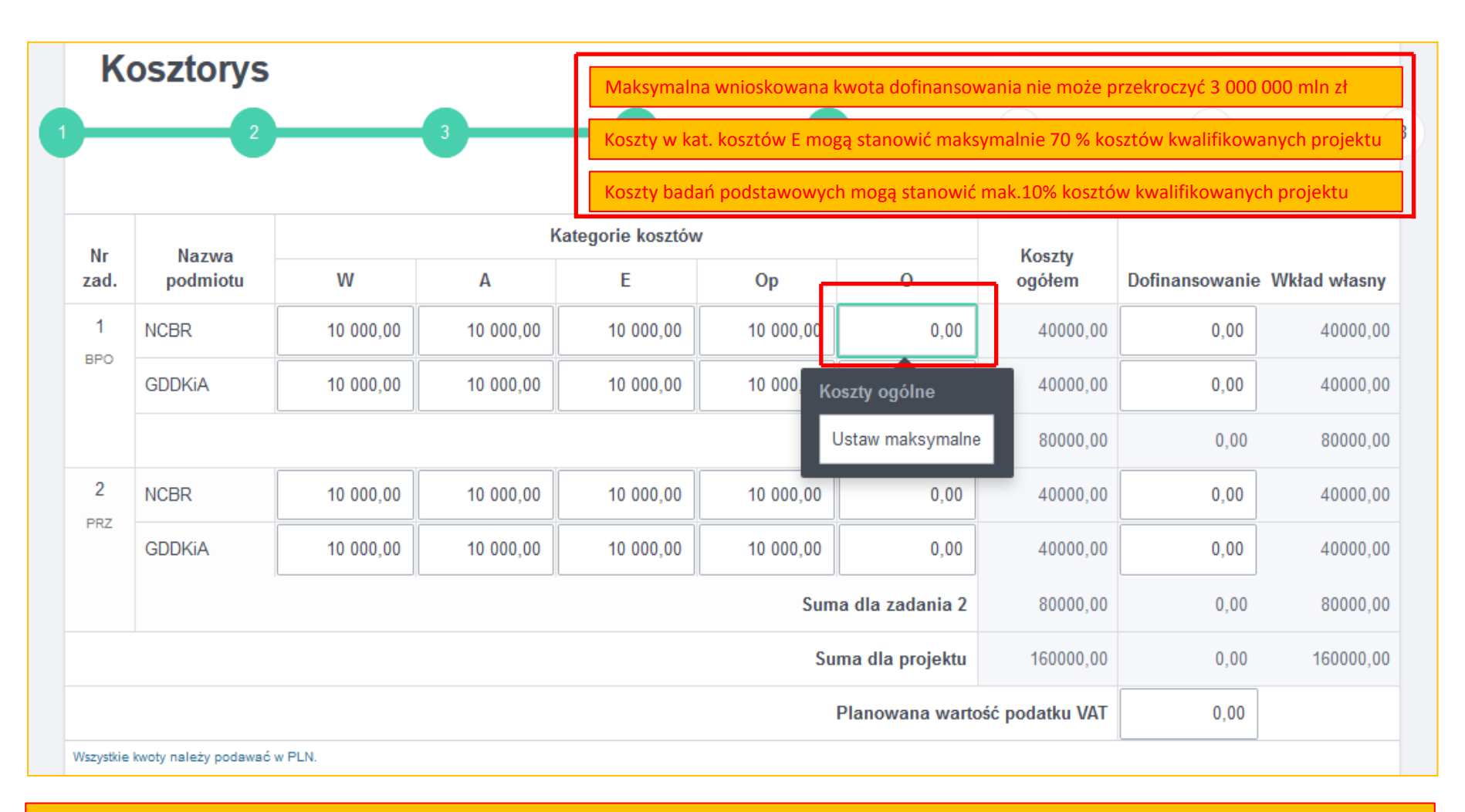

Koszty kat. O (ogólne) mogą być wprowadzone przez GW w sposób automatyczny tj. poprzez wybranie opcji Ustaw maksymalne. Koszty te mogą stanowić max. 25% z sumy pozostałych kategorii kosztów w danym zadaniu z wyłączeniem kat. E

Koszty kat. O mogą przyjąć niższą wartość niż wynikające z wybranej opcji Ustaw maksymalne

GW weryfikuje max. kwotę dofinansowania, poziom kosztów w kat. E oraz udział badań podstawowych w kosztorysie projektu

## KROK 5 w Generatorze Wniosków (3/3)

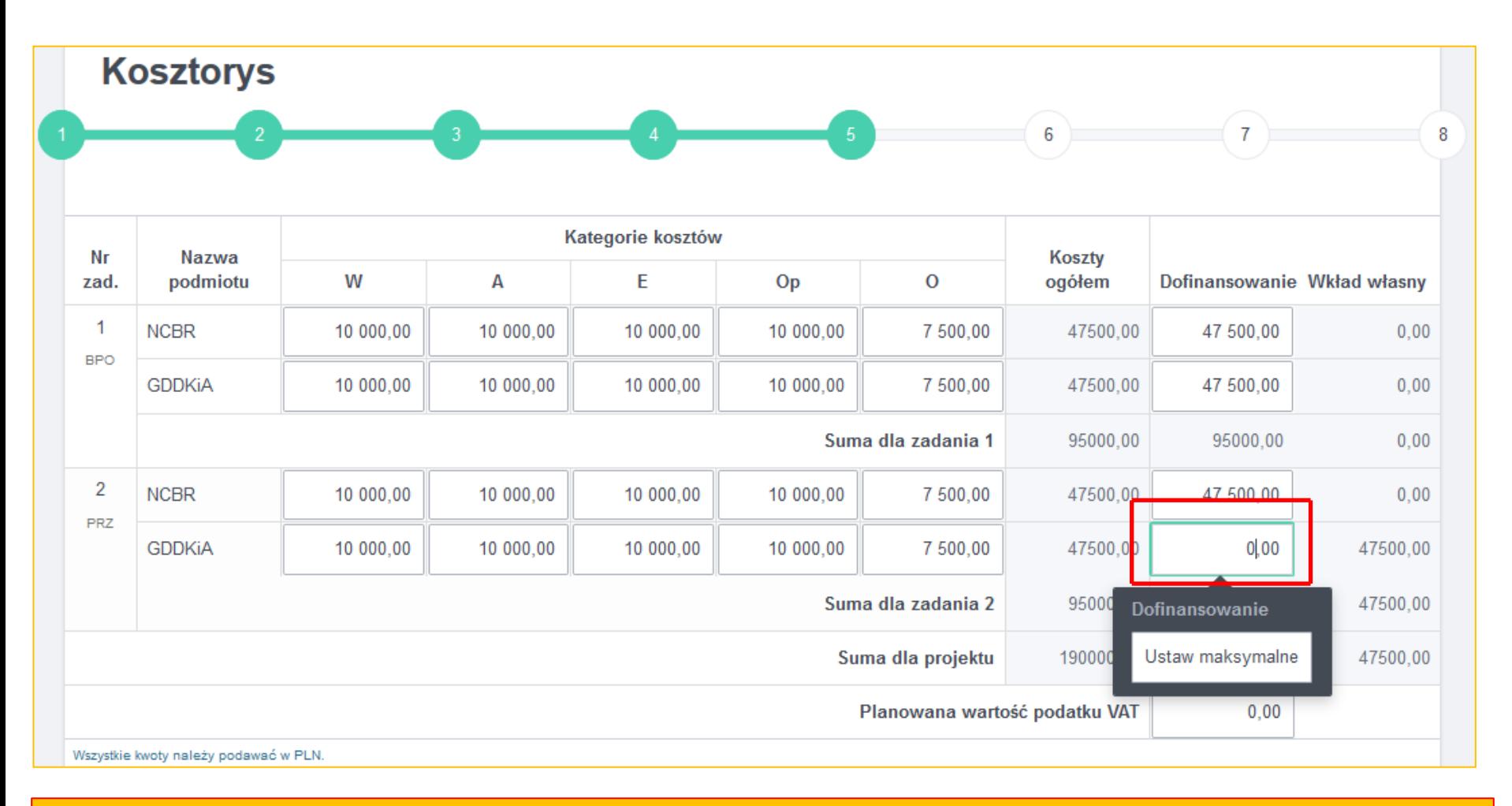

Dofinansowanie w ramach poszczególnych zadań, GW wylicza automatycznie po wybraniu opcji Ustaw maksymalne

Po wprowadzeniu korekt w kosztorysie w dowolnym zadaniu konieczne jest ponowne wybranie opcji Ustaw maksymalne (O i dof.)

O wszelkich błędach i brakach w kosztorysie GW zakomunikuje podświetleniem pola na czerwono i nie będzie możliwe przejście do kroku 6

## KROK 6 w Generatorze Wniosków (1/1)

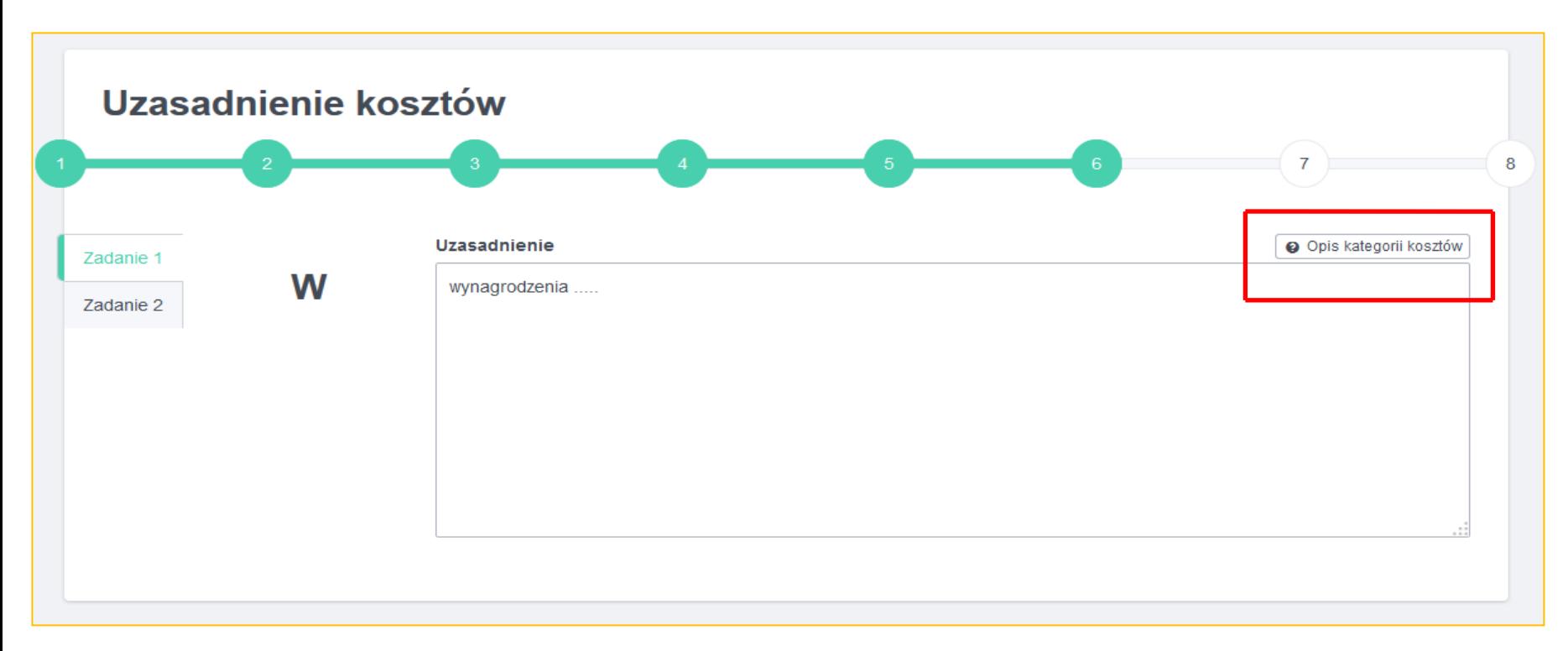

Każda kwota wpisana w kroku 5 musi być wyczerpująco uzasadniona w kroku 6

Pola z uzasadnieniami są wyświetlane na podstawie danych z kroku 4 i 5

Opis kategorii kosztów znajduje się tuż nad polem każdego uzasadnienia

Brak uzasadnienia kosztów uniemożliwia przejście do kroku 7

Uzasadnienia powinny być wyczerpujące, by recenzenci i eksperci mogli ocenić, w kryt. 7 oceny merytorycznej wniosku, zasadność planowanych kosztów

#### **Kategoria W**

w ramach kategorii kwalifikowane są koszty wynagrodzeń wraz z pozapłacowymi kosztami pracy, w tym składkami na ubezpieczenia społeczne i zdrowotne, osób zatrudnionych przy prowadzeniu badań podstawowych, przemysłowych lub prac rozwojowych (pracowników badawczych, pracowników technicznych, pozostałych pracowników pomocniczych i kierownika projektu), w części, w jakiej wynagrodzenia te są bezpośrednio związane z realizacją projektu objętego dofinansowaniem

W uzasadnieniu należy podać liczbę osób przewidzianych do realizacji zadania, liczbę osobomiesięcy (osobomiesiąc jest ekwiwalentem zatrudnienia jednej osoby w wymiarze pełnego etatu na okres 1 miesiąca do realizacji projektu) ogółem, informację o sposobie obliczeniu wynagrodzenia kierownika i członków zespołu realizującego zadanie, jak również uzasadnienie planowanego zatrudnienia w formie umów cywilnoprawnych, tj. umowa o dzieło, umowa zlecenie z informacją o przyjętym w danej jednostce sposobem ustalania wynagradzania w tym zakresie

## KROK 7 w Generatorze Wniosków (1/2)

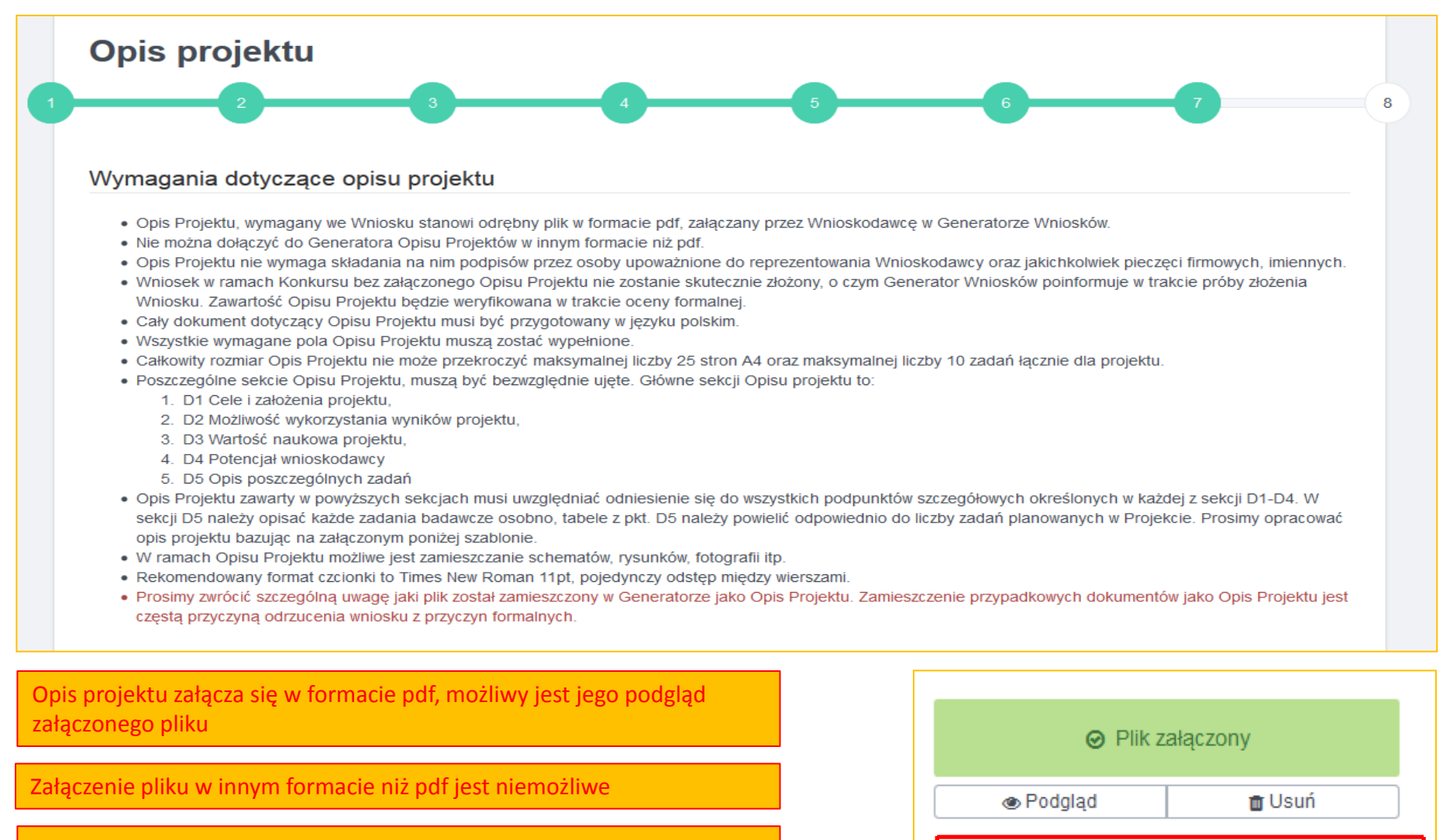

Rekomendujemy opracowanie Opisu Projektu na załączonym szablonie

Należy zapoznać się z wymaganiami dotyczącymi Opisu Projektu

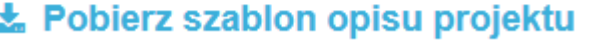

# KROK 7 w Generatorze Wniosków (2/2)

#### Ważna informacja

Uprzejmie przypominamy, iż zgodnie z załącznikiem nr 5 do Regulaminu ocenie formalnej będzie podlegała prawidłowość wypełnienia w Generatorze Wniosków wszystkich pól we wniosku stanowiącym załącznik nr 2 do Regulaminu, oraz załączenie wszystkich wymaganych dokumentów wskazanych w załączniku nr 3 do Regulaminu.

Zwracamy się z prośbą o zwrócenie szczególnej uwagi w czasie opracowywania Opisu Projektu na jego poprawność i kompletność. Prosimy o dołożenie należytej staranności by dane znajdujące się w harmonogramie, kosztorysie oraz informacje dot. składu zespołu badawczego (umieszczone w kroku 3, 4, 5) były tożsame z danymi wpisanymi w cześć Opisową Projektu (umieszczoną w kroku 7). Przede wszystkim prosimy zwrócić uwagą na spójność danych wpisywanych do harmonogramu i kosztorysu z tabelami w części opisowej zadań - D5 w Opisie Projektu. Prosimy zadbać o spójność takich danych jak terminy realizacji zadań, tytuły zadań, członkowie zespołu badawczego, typy zadań.

Zgodnie z Regulaminem konkursu możliwość korekty wniosku nie dotyczy części opisowej Projektu dołączanej w postaci pliku pdf (krok 7 w Generatorze Wniosków).

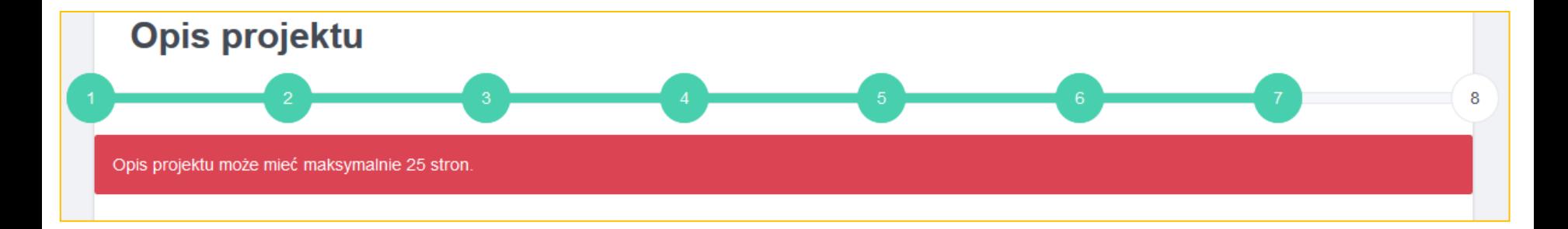

#### GW weryfikuję liczbę stron Opisu Projektu, Opis Projektu nie może przekroczyć 25 stron A4

Opis Projektu nie podlega poprawkom formalnym !!!

Prosimy zachować szczególną uwagę w zakresie prawidłowego pliku załączanego jako Opis Projektu

Dane wpisane do Opisu Projektu muszą być spójne z danymi wprowadzanymi we wcześniejszych krokach GW tj. kroku 1, 2, 3, 4, 5, 6

#### Podsumowanie

#### Sprawdź wprowadzone dane

Wszystkie wymagane pola formularza zostały wypełnione. Prosimy upewnić się, że wprowadzone dane są poprawne, ponieważ po złożeniu wniosku ich edycja nie będzie możliwa.

Pobierz wniosek w formacie PDF

#### Złóż wniosek

Kliknięcie przycisku spowoduje złożenie wniosku i skierowanie go do oceny formalnej. Jednocześnie, na adres e-mail podany podczas rejestracji, otrzymają Państwo potwierdzenie przyjęcie wniosku.

# **Ø** Złóż wniosek

Oświadczam, że zapoznałem się z regulaminem konkursu RiD i chcę złożyć wniosek.

Nabór wniosków trwa do 10 kwietnia 2015 r., do godziny 16:00. Po upłynięciu tego terminu złożenie wniosku będzie niemożliwe.

#### Trwa generowanie pliku PDF

Pobieranie rozpocznie się automatycznie. Po jego zakończeniu możesz zamknąć to okno.

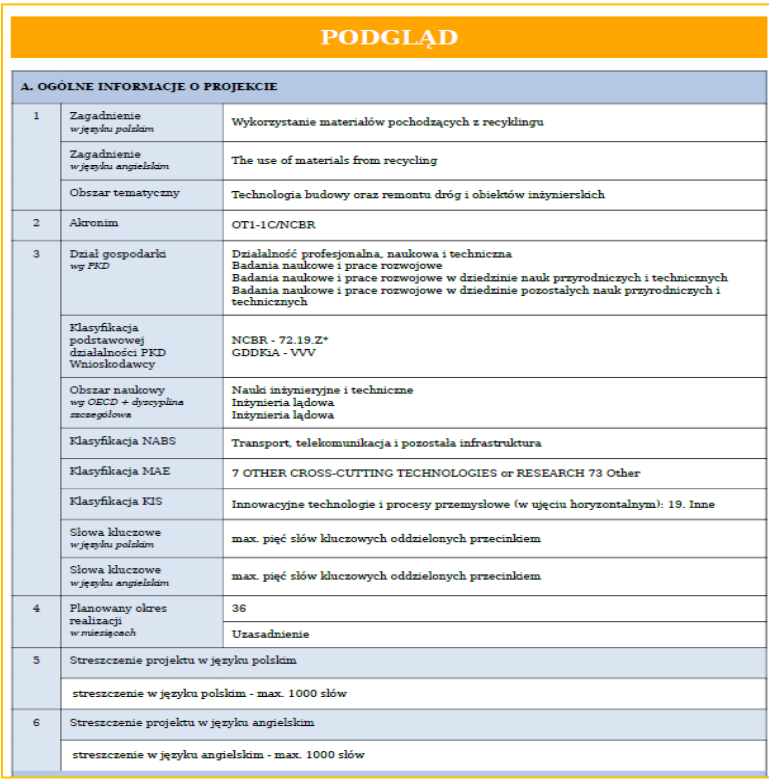

W kroku 8 GW umożliwia podgląd kompletnego wniosku na formularzu zgodnym z załącznikiem nr 2 do Regulaminu I Konkursu

Przed złożeniem wniosku konieczne jest złożenie oświadczenia w zakresie zapoznania się z Regulaminem I Konkursu

Wniosek może nie zostać złożony / zarejestrowany w GW jeśli w danym obszarze tematycznym Wnioskodawca złożył już wcześniej wniosek. Rekomendujemy wcześniej przystąpić do wypełniania wniosków w GW

Wnioskodawca złożył już wniosek w wybranym obszarze tematycznym.

#### Podsumowanie

Rekomendujemy wcześniejsze wypełnienie wniosku w GW, istnieje wówczas więcej czasu na pokonanie trudności formalnych

Opis Projektu powinien być przygotowany na załączonym szablonie a następnie zapisany w formacie pdf i załączony do GW

Oświadczenie woli oraz wszelkie pełnomocnictwa należy załączać w GW w formacie pliku pdf

Zapisywanie danych w GW następuje TYLKO przy przejściu z kroku do kroku

Ogłoszenie I Konkursu w ramach porozumienia dotyczącego Wspólnego Przedsięwzięcia RID "Rozwój Innowacji Drogowych"

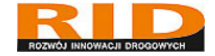

Dyrektor Narodowego Centrum Badań i Rozwoju oraz Generalny Dyrektor Dróg Krajowych i Autostrad ogłaszają Konkurs w ramach porozumienia dotyczącego Wspólnego Przedsięwzięcia "Rozwój Innowacji Drogowych".

Celem Konkursu jest wyłonienie projektów badawczych z zakresu projektowania, technologii oraz budowy i eksploatacji dróg, poprawy bezpieczeństwa ruchu drogowego i efektywności systemu zarządzania ruchem w Polsce. Problemy badawcze zgłaszane w konkursie powinny dotyczyć zagadnień zawartych w Założeniach Wspólnego Przedsiewziecia RID.

Rozwiązania wypracowane w ramach projektów badawczych, wyłanianych w ramach Konkursu zostaną wdrożone jako wytyczne lub instrukcje do stosowania przy budowie, przebudowie, rozbudowach, remontach oraz wzmocnieniach dróg zarządzanych przez **GDDKiA.** 

Konkurs skierowany jest do jednostek naukowych oraz do konsorcjów naukowych w rozumieniu ustawy o zasadach finansowania nauki pod warunkiem, że w skład konsorcjum wchodzą wyłącznie jednostki naukowe.

Założenia Wspólnego Przedsięwzięcia, a także dokumenty konkursowe w tym Regulamin Konkursu dostępne są na stronie: http://www.ncbr.pl/programy-krajowe /rid/i-konkurs/dokumenty-do-pobrania/

Nabór wniosków w systemie GW (Generator Wniosku) rozpocznie się w dniu 10 lutego 2015 r., a zakończy się w dniu 10 kwietnia 2015 r., o godzinie 16:00.

Wszelkie pytania prosimy kierować na adresy e-mail:

Pytania dot. kwestii formalnych i proceduralnych w odniesieniu do Regulaminu: rid@ncbr.gov.pl

Pytania dot. obszarów merytorycznych i zakresu tematycznego konkursu: rid@gddkia.gov.pl

Dane do GW mogą być wpisywane tylko z jednego konta

Wpisywanie danych z różnych kont może powodować utratę danych

Problemy techniczne należy kierować na adres: [rid@ncbr.gov.pl](mailto:rid@ncbr.gov.pl)

Lokalizacja generatora

[https://rid.ncbr.gov.pl](https://rid.ncbr.gov.pl/)

Dokumentacja konkursu:

[http://www.ncbir.pl/programy-krajowe/rid/i-konkurs/dokumenty-do](http://www.ncbir.pl/programy-krajowe/rid/i-konkurs/dokumenty-do-pobrania/)[pobrania/](http://www.ncbir.pl/programy-krajowe/rid/i-konkurs/dokumenty-do-pobrania/)

Zamknięcie naboru wniosków i GW: 10.04.2015 r. godzina 16.00